# Health - Allergy & Special Care List - PDF Last Modified on 04/24/2019 8:17 am EDT

#### Report Description

The Allergy & Special Care List displays all students with allergy/special care detail in the system.

#### Report Conditions

 $\bullet$  N/A

#### Sample Report

Click the report name to view a sample: Allergy & Special Care List.pdf

### Accessing the Report

1. From the Reports menu, click Room/Program

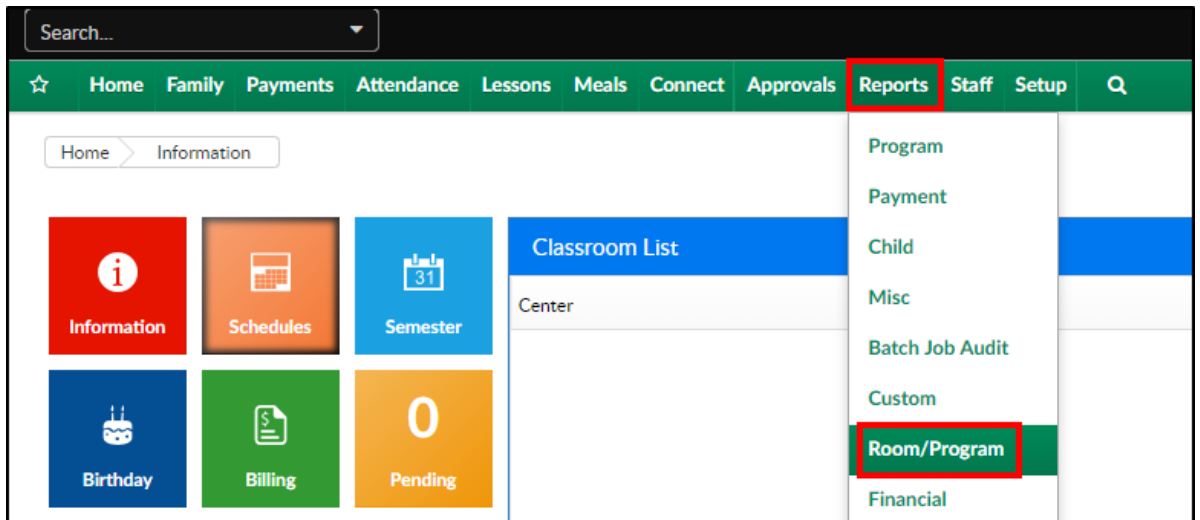

2. From the Report Category drop-down, select Health

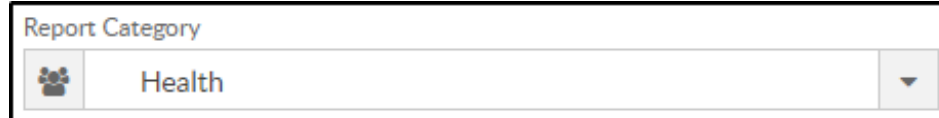

3. Choose Allergy & special Care List - PDF from the Report drop-down

Report Ó. Allergy & Special Care List - PDF ٠

4. Use additional search criteria as needed

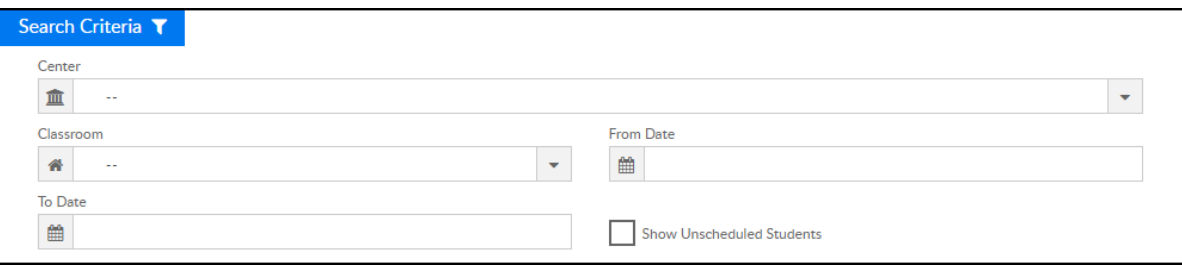

- Center choose a center or leave blank to pull all centers
- Classroom choose a classroom, if needed
- From Date to view a specific date range, select a From Date
- To Date to view a specific date range, select a To Date
- Show Unscheduled Students to view all students, including ones without a schedule, select this option
- 5. Click Create Report
- 6. The report will download in PDF format

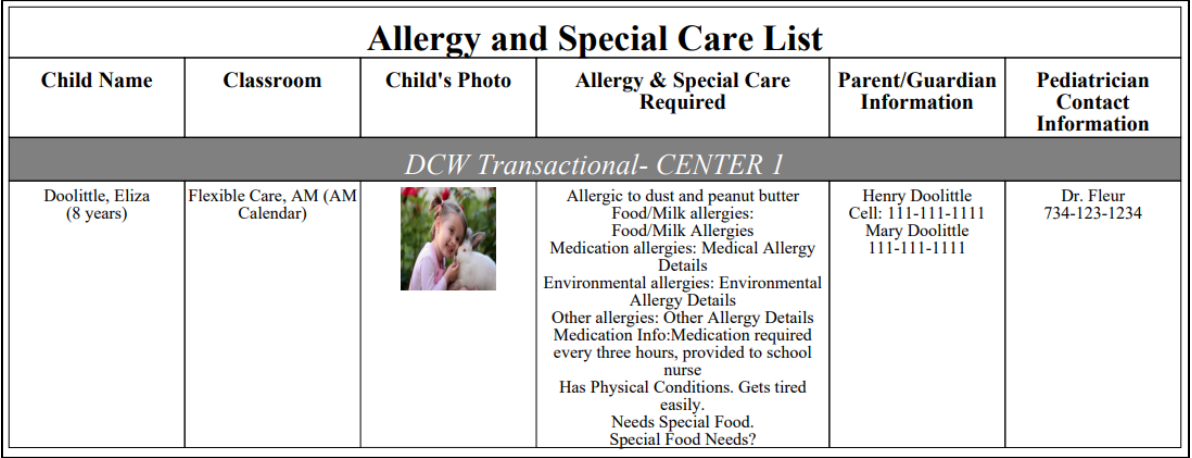

## Report Fields

- Child Name
- Classroom
- Child's Photo
- Allergy & Special Care Required
- Parent/Guardian Information

Pediatrician Contact Information